## How to make a zoomed-in inset into your image (for publication)

- 1. Go to website: https://imagej.nih.gov/ij/macros/tools/Zoom in Images and Stacks.txt
- 2. Copy the content in this website (Please copy everything).
- 3. Then open your ImageJ or FIJI.

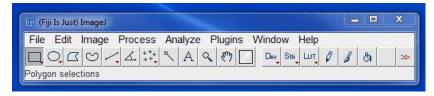

4. Next, simultaneously press "Ctrl" + "Shift" + "n" on the keyboard, this will open an editor's window as shown bellow.

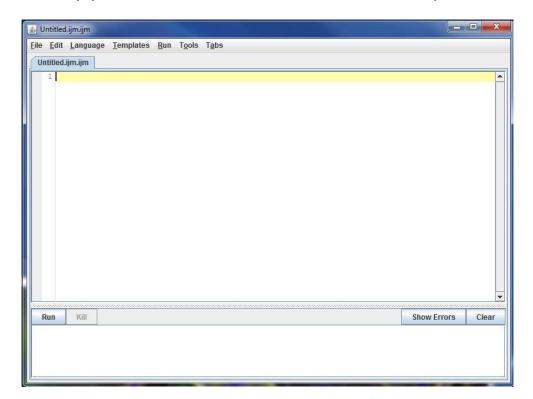

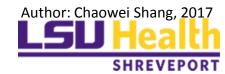

5. Past (Ctrl+V) everything you have copied from the website in step 1 in to the editor's window.

6. Next, open an image from Image J or FIJI. Do not close your editor's window.

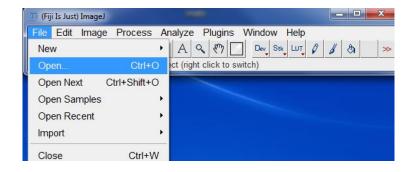

7. Select the Rectangular ROI (region of interest) in Image J and draw

an ROI in the opened image

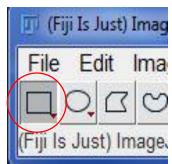

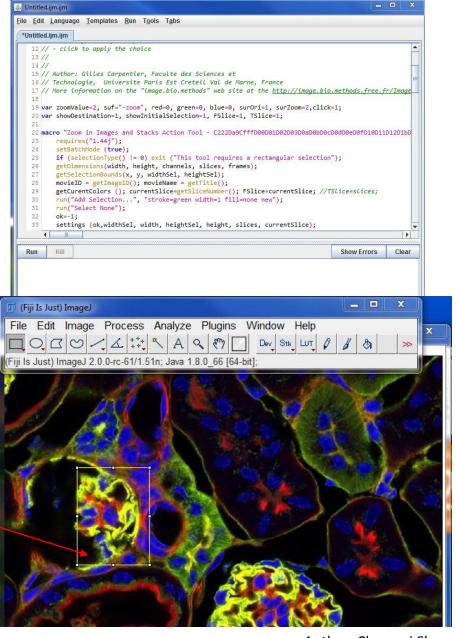

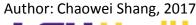

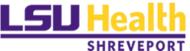

8. Then go to the editor's window and click Run

9. Next, a Choose Settings window will pop up. This allows you to select the zoom in factor, and the thick ness of the border of the ROI. Click **OK** after adjusting

the settings.

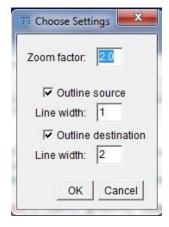

10. After clicking **OK**, you will see a red rectangular in your image, this shows you where your zoomed-in inset will be positioned.

- 11. Move your cursor around to place the red rectangular to your desired position, and left click on your mouse. Now your inset will show in the image.
- 12. Save your new image.

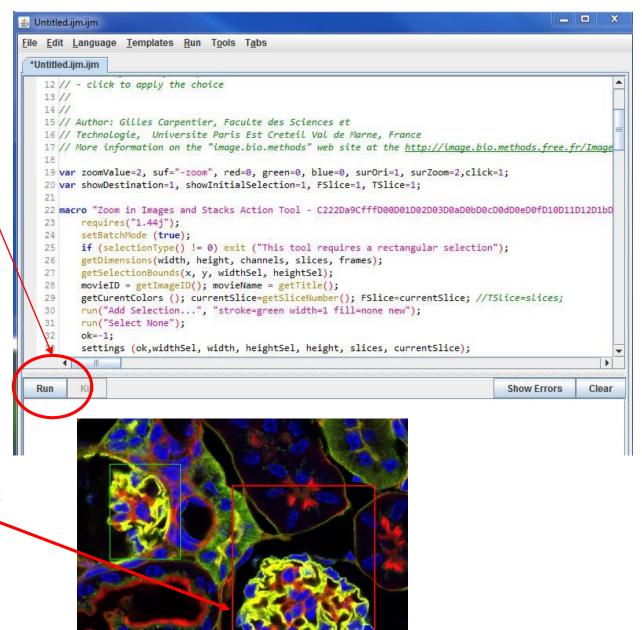

Author: Chaowei Shang, 2017